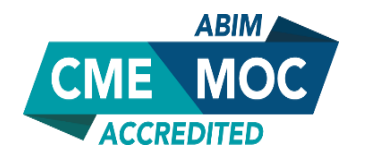

## **HOW TO CLAIM ABIM MOC CREDIT (Physicians Only)**

## **Tackling the Opioid Crisis: Strategies to Improve Best Practices and Patient Outcomes**

## • **Step 1: Log In & Access**

Access the CME University website by **[clicking here](https://www.cmeuniversity.com/)**. At the upper left corner, click **Login**  and enter your username and password, or create a new account (will take <1 minute).

Enter the code "**16812**" in the "Find Post-Test/Evaluation by Course" field at the top of the page. You will see the titles of all three sessions from the webcast listed. Click on the activity title and complete the steps below for each session you attended.

Select your desired credit type (ABIM MOC and AMA), then enter your **ABIM ID number** and **Date of Birth** (mmdd).

• **Step 2: Complete Post-Test & Evaluation** Complete the **post-test** with a passing score of 75% or higher.

Next, complete the program **evaluation** form for the activity. Click Done to submit.

• **Step 3: View & Print Certificate**

Click the blue **View Certificate** button to view and print your ABIM MOC certificate(s).